# *Importations sur le blog Vidéo Youtube - Jeu LearningApps Capsule AdobeVoice – Diaporama Google Slide*

### **IMPORTER UNE VIDEO YOUTUBE**

Démarrer à : 0:01

1. Pour importer une video Youtube, aller sur youtube et chercher la vidéo que vous voulez importer sur votre blog.

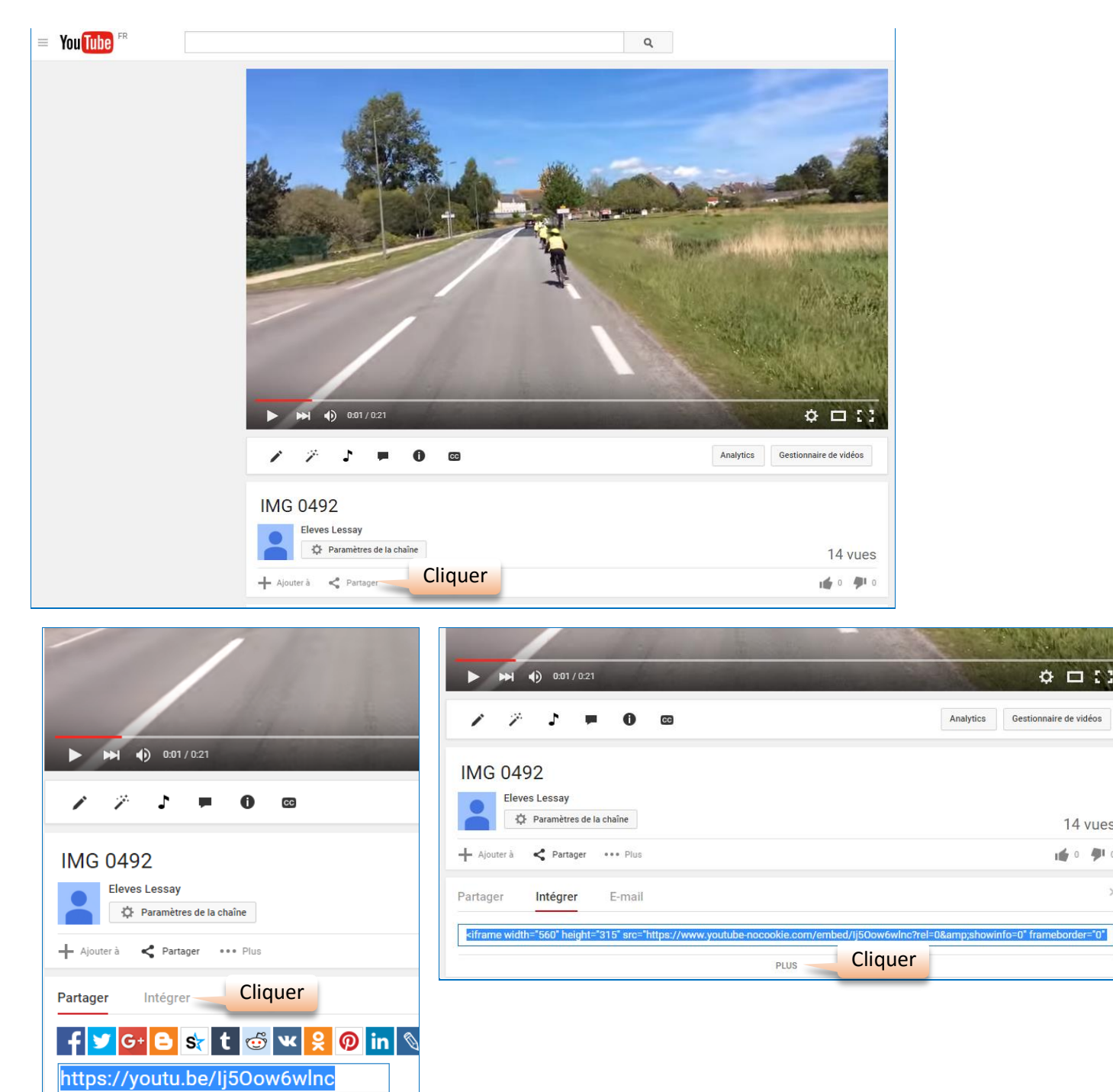

14 vues 峰 9 例

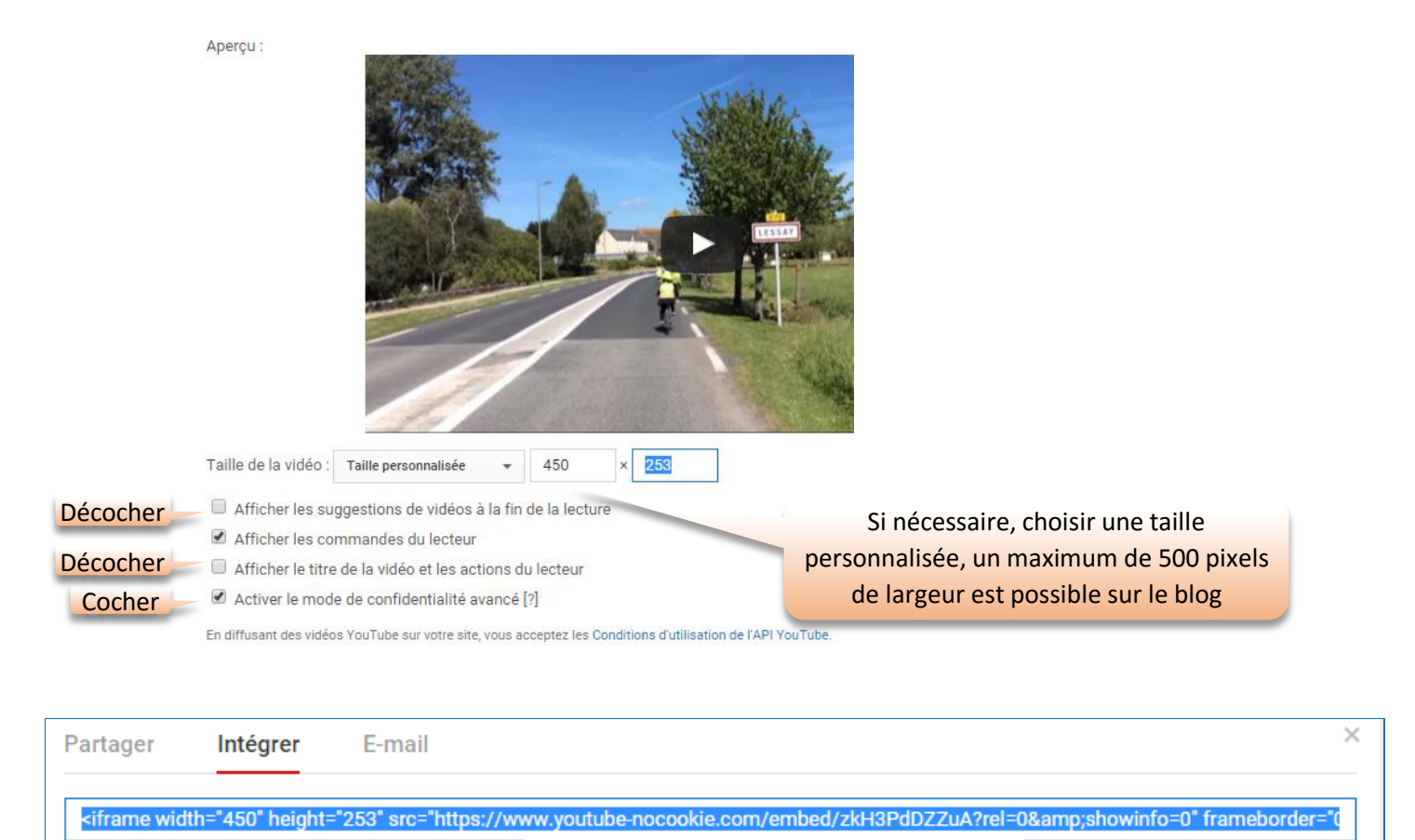

Aperçu :

Sélectionner et copier le code (CTRL+C)

2. Ensuite, aller sur la partie privée du blog et ouvrir un nouveau billet.

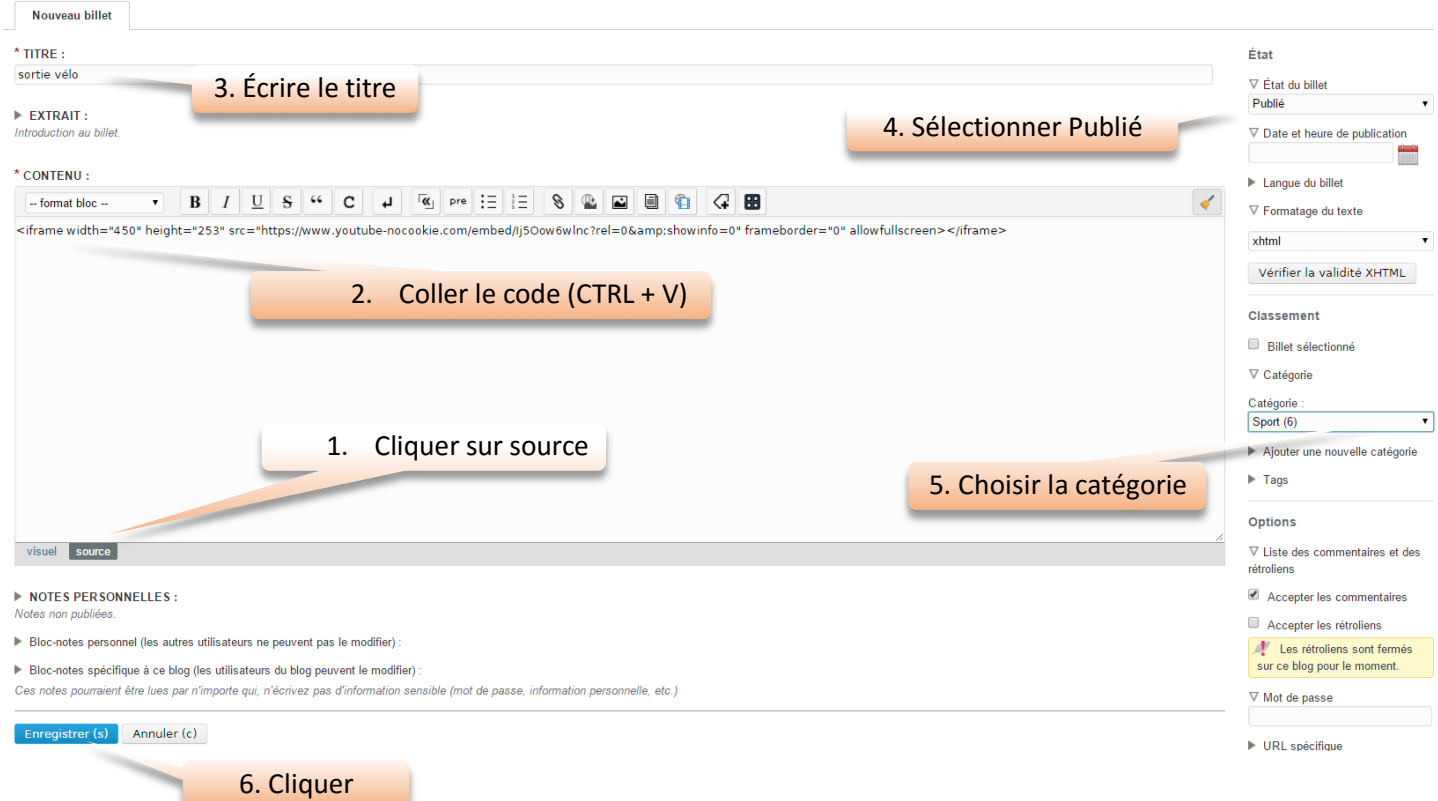

### Ensuite, aller sur la partie publique du blog.

## sortie vélo

Par maitreCM1CM2 le vendredi 23 octobre 2015, 10:00 - Sport

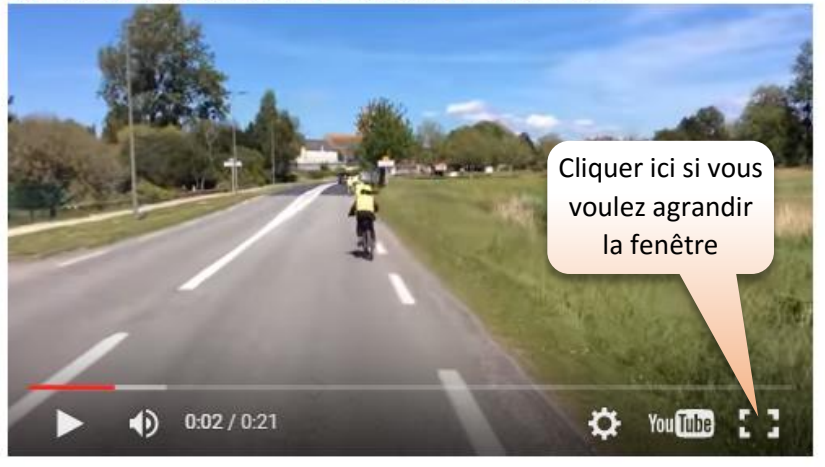

aucun commentaire

### **IMPORTER UN JEU LEARNINGAPPS**

La technique est identique à l'importation d'une vidéo youtube.

1. Aller sur le site LearningApps.

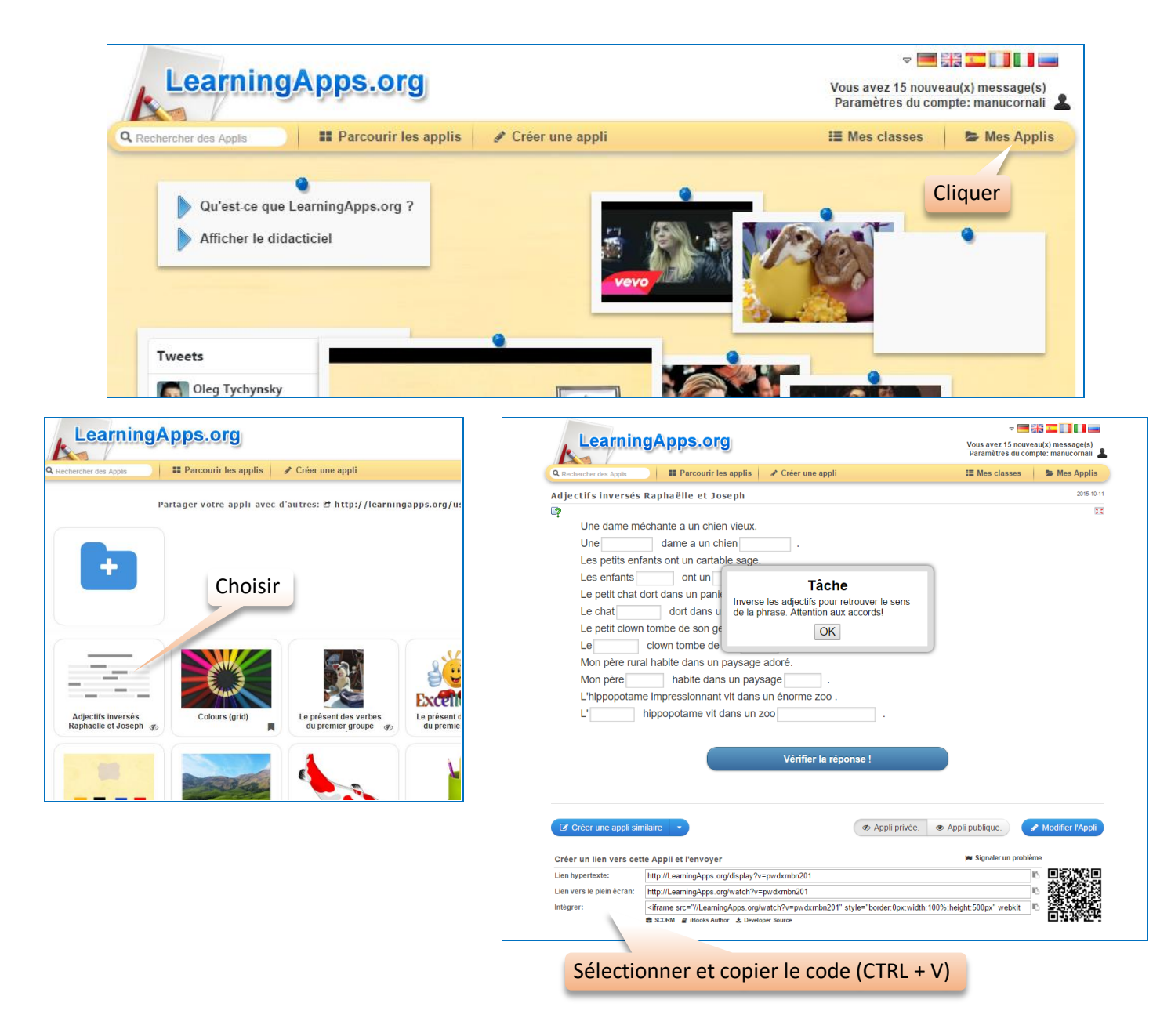

2. Puis comme précedemment pour la Vidéo Youtube (2<sup>ème</sup> étape), coller ce code dans un nouveau billet du blog dans la partie SOURCE.

Dans la partie publique du blog, le jeu apparaît alors.

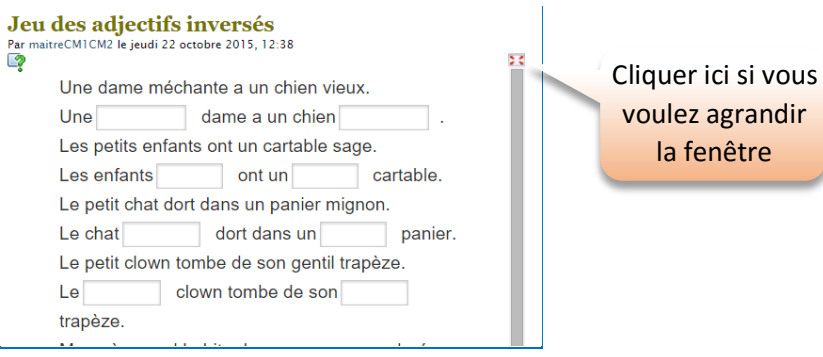

#### **IMPORTER UNE CAPSULE VIDEO ADOBEVOICE**

1. Sur l'Ipad, partager la vidéo

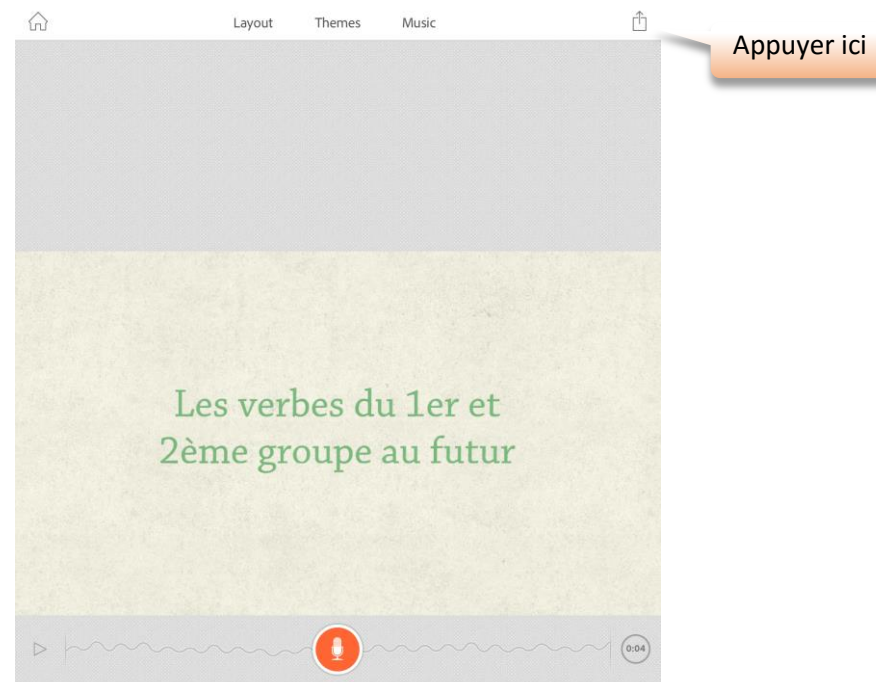

2. Envoyer un mail avec le lien vers la capsule, vers votre boîte mail

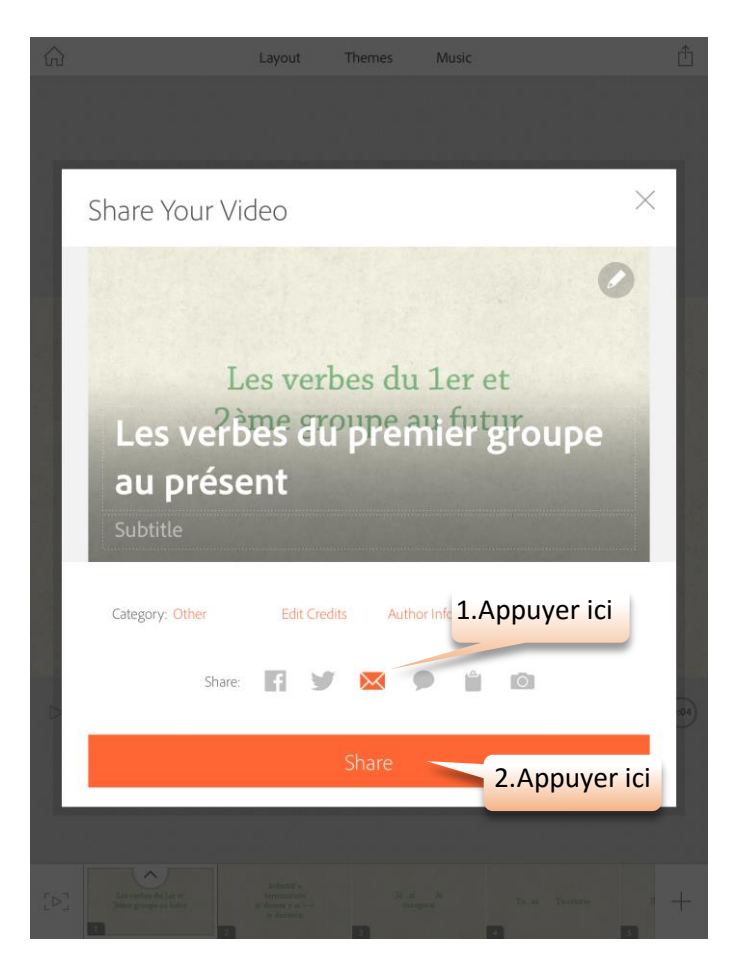

3. Entrer votre adresse mail

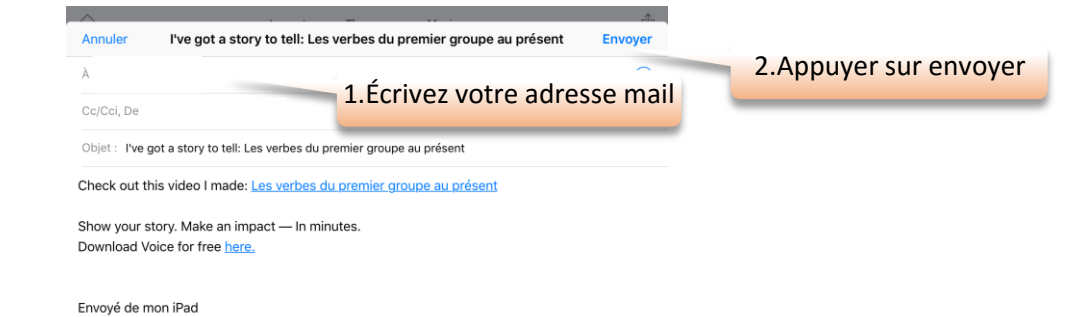

4. Attendre que la vidéo soit envoyée sur le site d'Adobe

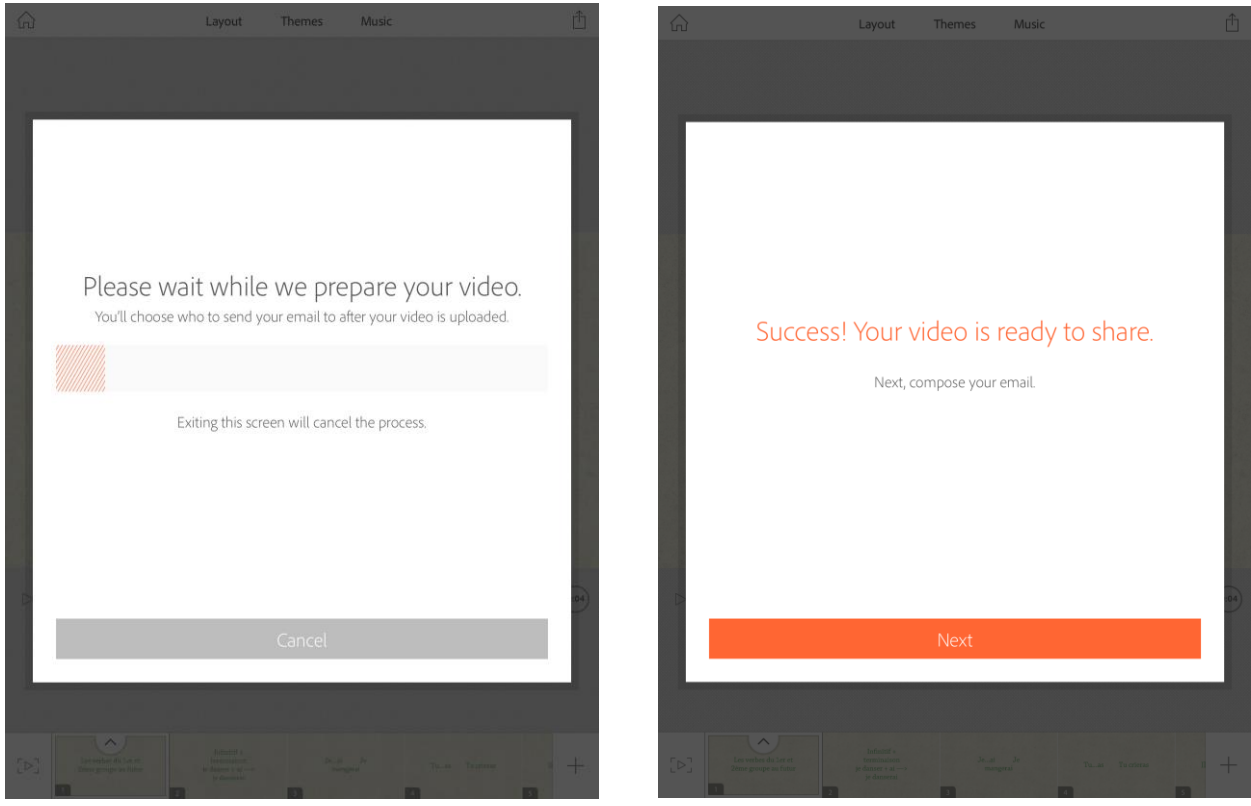

- 5. Aller sur un ordinateur, sur votre boîte mail, puis ouvrer le mail reçu et cliquer sur le lien de la capsule.
	- l've got a story to tell: Les verbes du premier groupe au présent

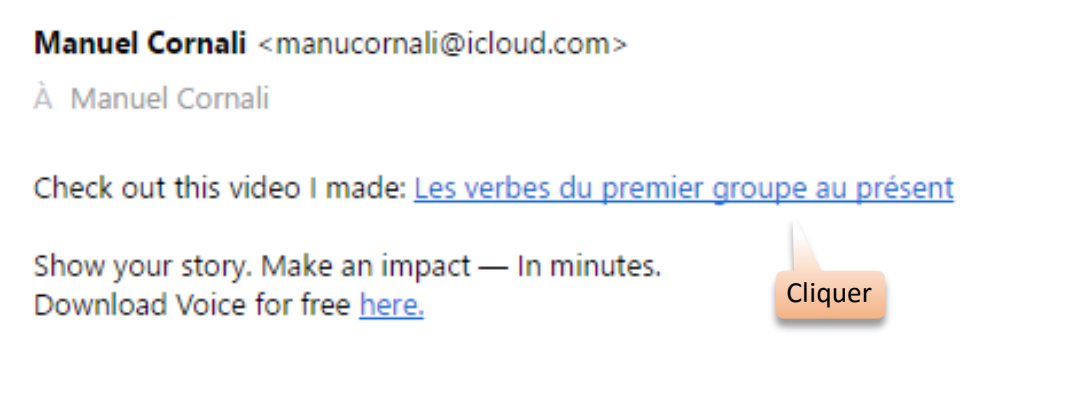

Envoyé de mon iPad

6. Votre navigateur internet s'ouvre et vous voyez la capsule vidéo

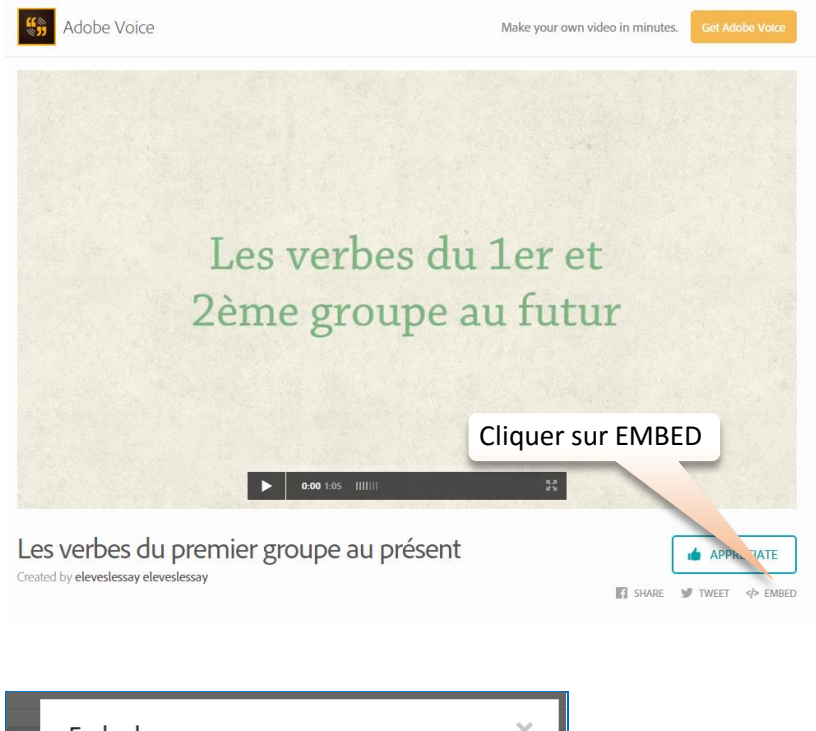

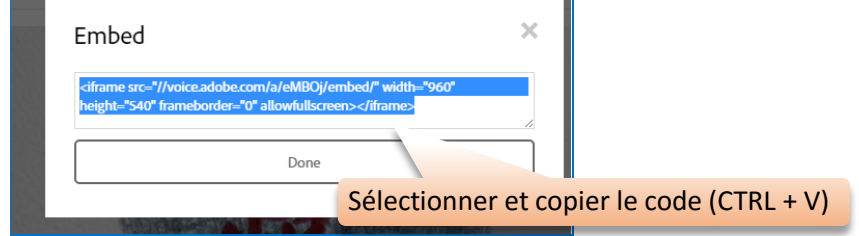

7.

8. Ouvrer la partie privée du blog [\(http://blogs.etab.ac-caen.fr/admin/index.php\)](http://blogs.etab.ac-caen.fr/admin/index.php), Ouvrir un nouveau billet et coller le code dans la partie SOURCE. Cocher Publié et enregistrer.

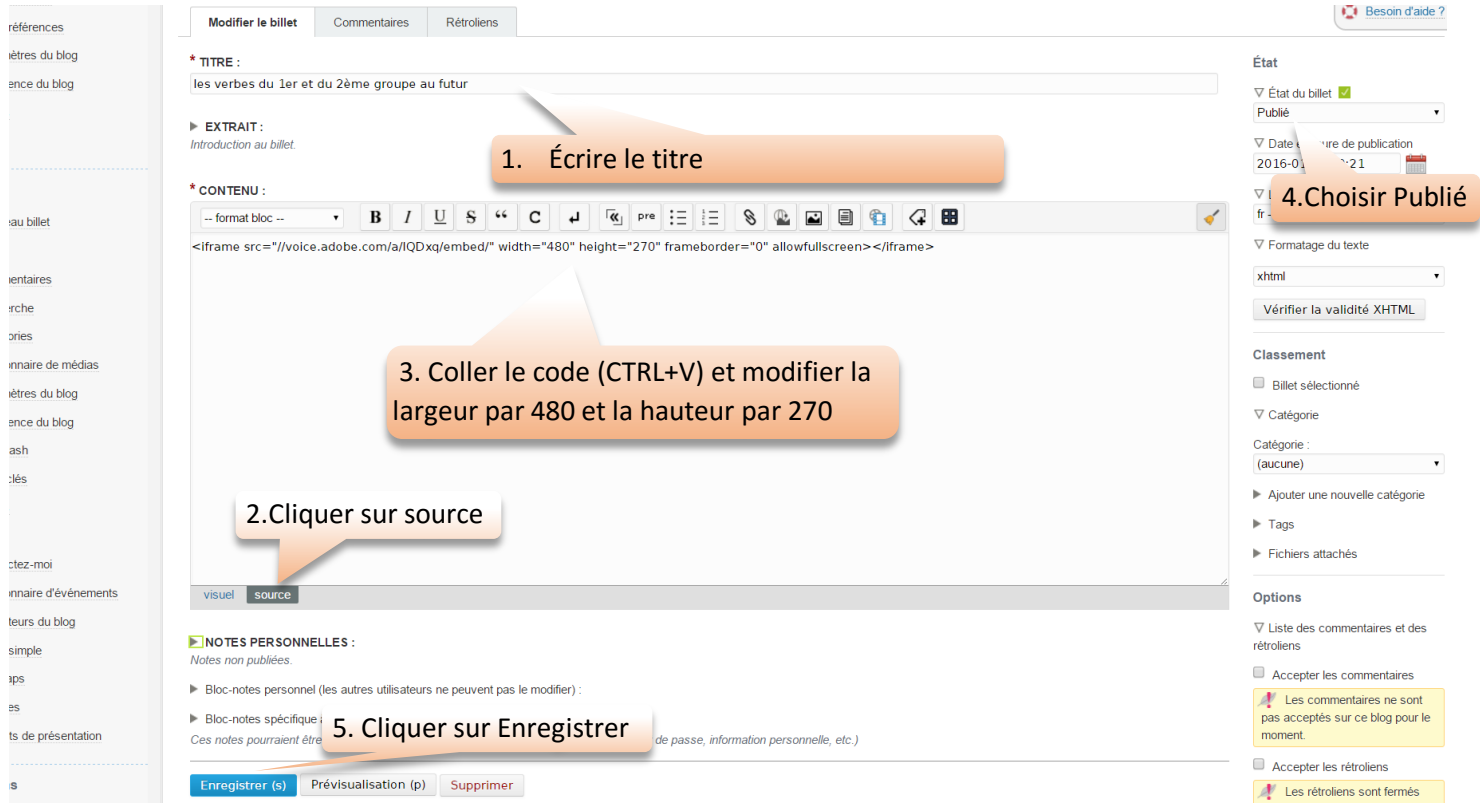

La technique est identique à l'importation d'une vidéo youtube.

1. Ouvrir d'abord le fichier google slide que vous voulez publier.

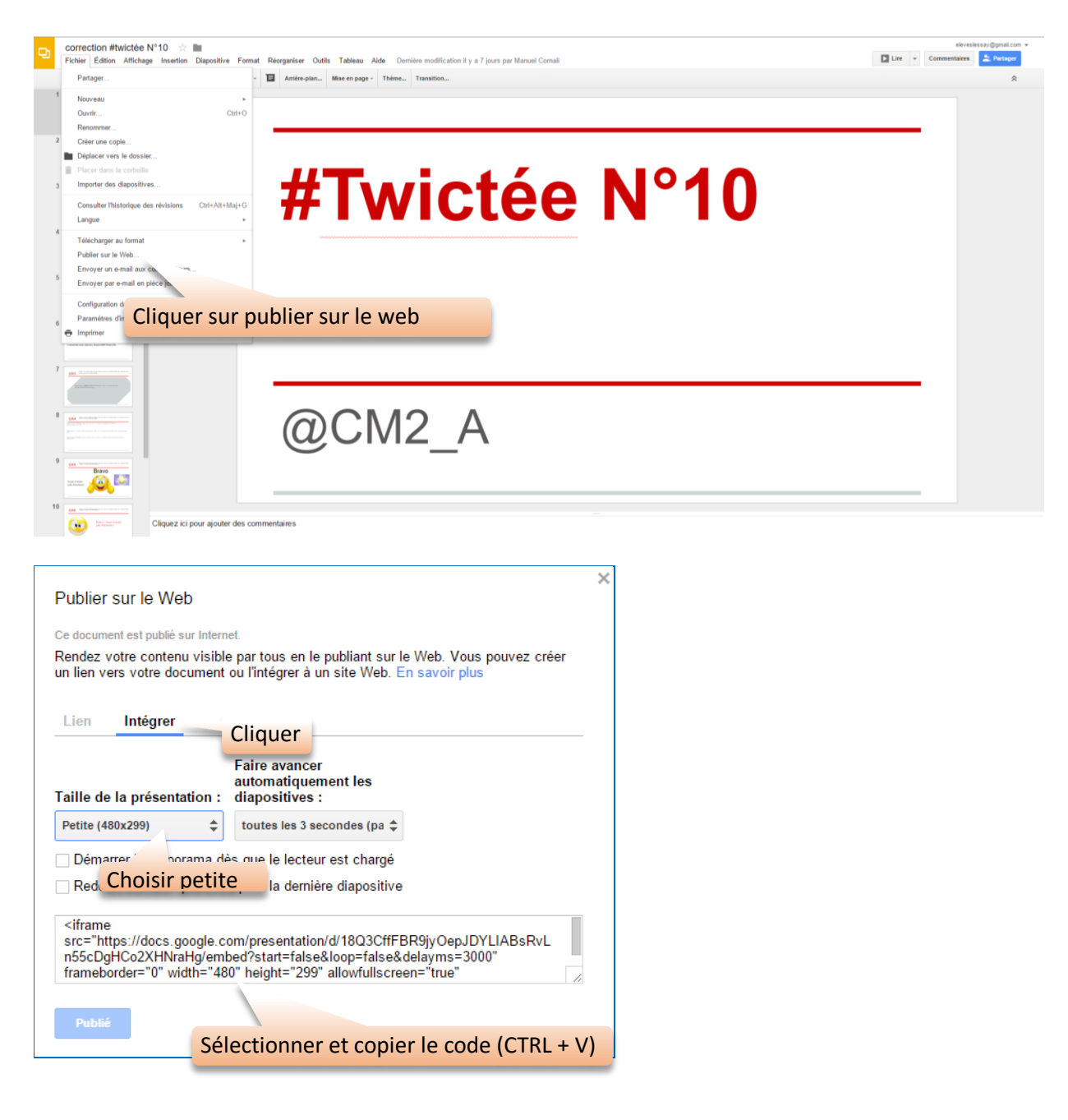

2. Puis comme précedemment pour la Vidéo Youtube (2<sup>ème</sup> étape), coller ce code dans un nouveau billet du blog dans la partie SOURCE. Aller ensuite dans la partie publique du blog pour visualiser le diaporama.

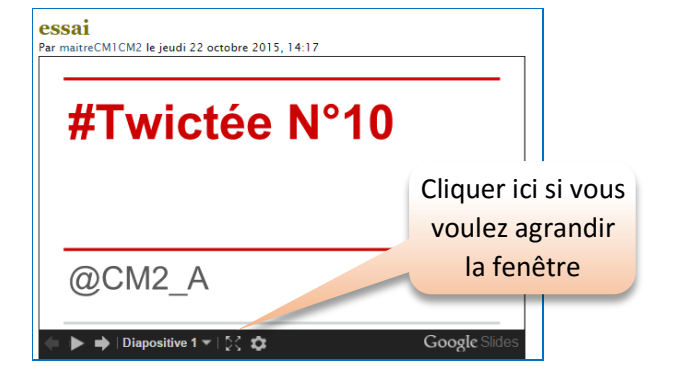